## Quest

Setting up Quest<sup>®</sup> QoreStor<sup>™</sup> as a CIFS and NFS Target on IBM Tivoli<sup>®</sup> Storage Manager (TSM) v7.1

## **Technical White Paper**

Quest Engineering August 2018

#### © 2018 Quest Software Inc.

#### ALL RIGHTS RESERVED.

THIS WHITE PAPER IS FOR INFORMATIONAL PURPOSES ONLY, AND MAY CONTAIN TYPOGRAPHICAL ERRORS AND TECHNICAL INACCURACIES. THE CONTENT IS PROVIDED AS IS, WITHOUT EXPRESS OR IMPLIED WARRANTIES OFANY KIND

This guide contains proprietary information protected by copyright. The software described in this guide is furnished under a software license or nondisclosure agreement. This software may be used or copied only in accordance with the terms of the applicable agreement. No part of this guide may be reproduced or transmitted in any form or by any means, electronic or mechanical, including photocopying and recording for any purpose other than the purchaser's personal use without the written permission of Quest Software Inc.

The information in this document is provided in connection with Quest Software products. No license, express or implied, by estoppel or otherwise, to any intellectual property right is granted by this document or in connection with the sale of Quest Software products. EXCEPT AS SET FORTH IN THE TERMS AND CONDITIONS AS SPECIFIED IN THE LICENSE AGREEMENT FOR THIS PRODUCT, QUEST SOFTWARE ASSUMES NO LIABILITY WHATSOEVER AND DISCLAIMS ANY EXPRESS, IMPLIED OR STATUTORY WARRANTY RELATING TO ITS PRODUCTS INCLUDING, BUT NOT LIMITED TO, THE IMPLIED WARRANTY OF MERCHANTABILITY, FITNESS FOR A PARTICULAR PURPOSE, OR NON-INFRINGEMENT. IN NO EVENT SHALL QUEST SOFTWARE BE LIABLE FOR ANY DIRECT, INDIRECT, CONSEQUENTIAL, PUNITIVE, SPECIAL OR INCIDENTAL DAMAGES (INCLUDING, WITHOUT LIMITATION, DAMAGES FOR LOSS OF PROFITS, BUSINESS INTERRUPTION OR LOSS OF INFORMATION) ARISING OUT OF THE USE OR INABILITY TO USE THIS DOCUMENT, EVEN IF QUEST SOFTWARE HAS BEEN ADVISED OF THE POSSIBILITY OF SUCH DAMAGES. Quest Software makes no representations or warranties with respect to the accuracy or completeness of the contents of this document and reserves the right to make changes to specifications and product descriptions at any time without notice. Quest Software does not make any commitment to update the information contained in this document.

If you have any questions regarding your potential use of this material, contact:

Quest Software Inc.

Attn: LEGAL Dept

4 Polaris Way

Aliso Viejo, CA 92656

Refer to our Web site (https://www.quest.com) for regional and international office information.

#### Patents

Quest Software is proud of our advanced technology. Patents and pending patents may apply to this product. For the most current information about applicable patents for this product, please visit our website at https://www.quest.com/legal.

#### Trademarks

Quest, the Quest logo, and Join the Innovation are trademarks and registered trademarks of Quest Software Inc. For a complete list of Quest marks, visit https://www.quest.com/legal/trademark-information.aspx. Microsoft®, Windows®, Windows Server®, Internet Explorer®, MS-DOS®, Windows Vista® and Active Directory® are either trademarks or registered trademarks of Microsoft Corporation in the United States and/or other countries. IBM® and Tivoli® are trademarks of International Business Machines Corporation, registered in many jurisdictions worldwide. Red Hat® and Red Hat® Enterprise Linux® are registered trademarks of Novell Inc. in the United States and/or other countries. Novell® and SUSE® are registered trademarks of Novell Inc. in the United States and other countries. Zmanda is a trademark of Zmanda Incorporated in the USA.All other trademarks and registered trademarks are property of their respective owners.

#### Legend

- CAUTION: A CAUTION icon indicates potential damage to hardware or loss of data if instructions are not followed.
- IMPORTANT, NOTE, TIP, MOBILE, or VIDEO: An information icon indicates supporting information.

Setting Up QoreStor as a CIFS and NFS Target on Tivoli Storage Manager v7.1 Updated – August 31, 2018

## Contents

| Configuring QoreStor                                      | 6  |
|-----------------------------------------------------------|----|
| Creating a container with an NFS or CIFS connection       | 6  |
| Configuring TSM for CIFS and NFS targets                  | 10 |
| Configuring the device class for CIFS and NFS protocols   | 10 |
| Configuring a storage pool for the CIFS and NFS protocols | 13 |
| Creating a policy domain for the job                      | 16 |
| Creating client nodes and backup sets                     | 20 |
| Using the backup and archive GUI                          | 22 |
| Setting up the QoreStor cleaner                           | 23 |
| Monitoring deduplication, compression, and performance    | 25 |
| A - Configuring CIFS authentication                       | 26 |
| B - Best practices/considerations                         | 28 |
| Deduplication and compression                             | 28 |
| Encryption                                                | 28 |
| Space reclamation                                         | 28 |

## Revisions

| Date        | Description                 |
|-------------|-----------------------------|
| August 2018 | Initial release of QoreStor |
|             |                             |

## Executive Summary

This paper provides information about how to set up QoreStor as a backup target for IBM Tivoli Storage Manager (TSM).

For additional information, see the QoreStor documentation and other data management application best practices whitepapers for your specific QoreStor version at:

#### http://support.quest.com/

For more information about Tivoli Storage Manager, refer to the IBM documentation at:

https://www.ibm.com/support/knowledgecenter/en/SSEQVQ\_8.1.2/tsm/welcome.html

**NOTE:** The QoreStor/TSM build version and screenshots used in this document might vary slightly, depending on the version of QoreStor/TSM Software version you are using.

## Configuring QoreStor

1 Log on to the QoreStor administrator console with the hostname or the IP address for the QoreStor system with the username: **admin** and password: **St0r@ge! (The "0" in the password is the numeral zero).** 

| C ☆ ▲ Not secure https://10.230.48.215.5233/#/login Enter<br>5 ∞ = ±ESS = Login Now 😵 System Dashboard - 📓 Welcome to Mini 📓 Doresto |                                                                                                    |                                                                                                    |   |
|----------------------------------------------------------------------------------------------------|----------------------------------------------------------------------------------------------------|----------------------------------------------------------------------------------------------------|---|
| s 🥔 albs a Login Now 🦹 System Dashboard - 🛄 Welcome to Mini 🚮 Coresto                                                                | r Functional 🗶 secure connect 🚺 DR lestnall                                                                                                    |                                                                                                    | _ |
|                                                                                                    |                                                                                                    |                                                                                                    |   |
|                                                                                                    |                                                                                                    |                                                                                                    |   |
|                                                                                                    |                                                                                                    |                                                                                                    |   |
|                                                                                                    |                                                                                                    |                                                                                                    |   |
|                                                                                                    |                                                                                                    | -                                                                                                    |   |
|                                                                                                    | and the second second se |                                                                                                    |   |
|                                                                                                    |                                                                                                    |                                                                                                    |   |
|                                                                                                    | Quest                                                                                                    | and the second second second second second second second second second second second second second second second |   |
|                                                                                                    | CIUESL                                                                                                    | and the second second second second second second second second second second second second second second second |   |
|                                                                                                    |                                                                                                    | and the second second second second second second second second second second second second second second second |   |
|                                                                                                    | QoreStor ™                                                                                                    |                                                                                                    |   |
|                                                                                                    | Username                                                                                                    |                                                                                                    |   |
|                                                                                                    | admin                                                                                                    |                                                                                                    |   |
|                                                                                                    | dunin                                                                                                    |                                                                                                    |   |
|                                                                                                    | Password                                                                                                    |                                                                                                    |   |
|                                                                                                    | Stor@gel                                                                                                    |                                                                                                    |   |
|                                                                                                    | inter 6-24.                                                                                                    |                                                                                                    |   |
|                                                                                                    |                                                                                                    |                                                                                                    |   |
|                                                                                                    | Sign in                                                                                                    |                                                                                                    |   |
|                                                                                                    |                                                                                                    |                                                                                                    |   |
|                                                                                                    | A second second devices a second second second second second second second second second second second second s                                                                                                    |                                                                                                    |   |
|                                                                                                    | © 2018 Quest Software Inc. All Rights Reserved.                                                                                                    |                                                                                                    |   |
|                                                                                                    |                                                                                                    |                                                                                                    |   |
|                                                                                                    |                                                                                                    |                                                                                                    |   |
|                                                                                                    |                                                                                                    |                                                                                                    |   |

## Creating a container with an NFS or CIFS connection

1 Create a Storage Group by Selecting **Storage Group** tab on the navigation menu. Select **Add Storage Group**.

|                                                      | ecure Hittps://10.230.48.215/5233/#/storage-gro<br>ow 😵 System Dashboard - 🔳 Welcome to Mile |                     | Secule connect | OR TestRail               |                 |                |         |                                  | \$         |
|------------------------------------------------------|----------------------------------------------------------------------------------------------|---------------------|----------------|---------------------------|-----------------|----------------|---------|----------------------------------|------------|
| luest Qo                                             | oreStor™ Dashboard Storage                                                                   | Groups Replication  | System Confi   | guration Diagnostics Al   | erts Users Mana | gement About   |         |                                  | admin      |
| orage Groups                                         |                                                                                              |                     |                |                           |                 |                |         |                                  |            |
| Operating System:                                    | Red Hat Enterprise Linux Server release<br>7.3 (Maipo)                                       | CLEANER STATUS      |                | CURRENT SAVINGS<br>7.29 % |                 | ACITY USED     |         | PHYSICAL CAPAC<br>516.51 GB      | IIX.       |
| System State:<br>HostName:<br>System ID:<br>Version: | Operational Mode<br>pravio-rh7-qs1<br>423109DC0869442&D8037FF88C7FE13F<br>5.0.1,114          | TOTAL FILES<br>1096 |                | NUMBER OF CONTAINERS      | NUMBER OF       | STORAGE GROUPS |         | DICTIONARY 191<br>CLOUD-OPTIMIZI |            |
|                                                      | CAPUTP HEAVE                                                                                 |                     | ENCONPTION     | сомянистом                | CONTAINERS      |                | Actions |                                  | rage Group |
| 9                                                    | DefaultGroup                                                                                 |                     | Disabled       | Fast                      | 0               | Details        | / Edit  | Remove                           | *          |
| 8                                                    | pravin                                                                                       |                     | Disabled       | 💬 Fast                    | 10              | R Details      | / Edit  | Remove                           | *          |
|                                                      | tsm                                                                                          |                     | Disabled       | C Fast                    | 1               | E Details      | Ø Edit  | Remove                           | ~          |

2 On the New pop-up window: enter a **Name** for the storage group; select required **Compression Type**, enable **Encryption** if required; and then click **Add**.

| Quest Qa                | DreStor <sup>TM</sup> Dashboard                    | Storage Groups | Replication          | System Configura | ation Diagnostics Al | erts Users | Management        | Add Storage Group | ×   |
|-------------------------|----------------------------------------------------|----------------|----------------------|------------------|----------------------|------------|-------------------|-------------------|-----|
| Storage Groups          |                                                    |                |                      |                  |                      |            |                   | Name              |     |
| Operating System:       | Red Hat Enterprise Linux Server relea              | se CL          | EANER STATUS         |                  | CURRENT SAVINGS      |            | CAPACITY USED     | Test              |     |
| System State:           | 7.3 (Maipo)<br>Operational Mode                    |                | DONS                 |                  | 7.29 %               |            | 28.67 GB          | Compression Type  |     |
| HostName:<br>System ID: | pravin-rh7-qs1<br>423109DC08694428D8037FF88IC7FE13 |                | TOTAL FILES<br>TOTAL | ,                | NUMBER OF CONTAINERS | NU         | MBER OF STORAGE G | Fast              | •   |
| Version:                | 5.0,1.114                                          |                |                      |                  |                      |            |                   | Encryption        |     |
|                         | CROUP NAME                                         |                |                      | Macamingh        | E DIVINE SPON        | CONTAINING |                   | Cancel            | Add |
|                         | DefaultGrou                                        | p              |                      | Disabled         | 🖵 Fast               | 0          | 10                |                   |     |
| 8                       | pravin                                             |                |                      | Disabled         | 🗇 Fast               | 10         | 19                |                   |     |
| er.                     | tsm                                                |                |                      | Disabled         | @ Fast               | 1          | 21                |                   |     |

3 To add container, expand the drop down for the new storage group. Click Add container.

| Storage Groups                                       |                                                                                     |                |            |                           |            |                |        |                              |            |
|------------------------------------------------------|-------------------------------------------------------------------------------------|----------------|------------|---------------------------|------------|----------------|--------|------------------------------|------------|
| Operating System:                                    | Red Hat Enterprise Linux Server release<br>7.3 (Maipo)                              | CLEANER STATUS |            | CURRENT SAVINGS<br>7.29 % |            | ACITY USED     |        | PHYSICAL CAPACI<br>515.91 68 | TY         |
| System State:<br>HostName:<br>System ID:<br>Version: | Dperational Mode<br>pravin-rh7-qs1<br>423109DC08694428D8037FF88C7F813F<br>5.0.1.114 | TOTAL FILES    |            | NUMBER OF CONTAINERS      | NUMBER OF  | STORAGE GROUPS |        | DICTIONARY TYP               |            |
|                                                      | CACUP NAME                                                                          |                | INCRIPTION |                           | -          |                | ACTION | _                            | rage Group |
| 8                                                    | DefaultGroup                                                                        |                | Disabled   | COMPRESSION               | COMMANDES- | E Details      | / Edit | Remove                       | ~          |
| 8                                                    | pravin                                                                              |                | Disabled   | © Fast                    | 10         | 😰 Details      | / Edit | Remove                       | ~          |
| 8                                                    | tsm                                                                                 |                | Disabled   | ③ Fast                    | 1          | 🖾 Details      | / Edit | Remove                       | ~          |
|                                                      | Test                                                                                |                | Disabled   | Fast                      | 0          | Details:       | / Edit | Remove                       |            |

4 Enter container name and the protocol. Click Next.

| uest Qo                    | DreStor™ Dashboard Storag                              | e Groups Replication   | System Confi | guration Diagnostics Al | erts Users Mana | igement .    | Add container       | > |
|----------------------------|--------------------------------------------------------|------------------------|--------------|-------------------------|-----------------|--------------|---------------------|---|
| orage Groups               |                                                        |                        |              |                         |                 |              | Name                |   |
| Operating System:          | Red Hat Enterprise Linux Server release<br>7.3 (Maipo) | CLEANER STATUS<br>DONE |              | CURRENT SAVINGS         |                 | ACITY USED   | My_Container_Backup |   |
| System State:<br>HostName: | Operational Mode<br>pravin-rh7-gs1                     | TOTAL FILES            |              | NUMBER OF CONTAINERS    | NUMBER O        | F STORAGE GE | Protocol            |   |
| System ID:                 | 4231090C0869442808037FFR8C7FE13F                       | 1096                   |              |                         |                 | 4            | NAS                 |   |
|                            |                                                        |                        |              |                         |                 |              | Cancel Prev Next    |   |
|                            | GROUP NAME                                             |                        | LNEROFTICH   | COMPRESSION             | CONTAINERS      |              |                     |   |
| 0                          | DefaultGroup                                           |                        | Disabled     | · Fast                  | 0               | (C) (        |                     |   |
| 10                         | pravin                                                 |                        | Disabled     | © Fast                  | 10              | हा           |                     |   |
| 0                          | tsm                                                    |                        | Disabled     | 😳 Fast                  | 1               | 12           |                     |   |
| 8                          | Test                                                   |                        | Disabled     | Fast                    | U.              | 121          |                     |   |

5 Select Marker Type as Auto, and select Access Protocols as NFS, CIFS. Click Next.

| luest Qa                                             | DreStor™ Dashboard Storage                                                          | e Groups Replication | System Confi | guration Diagnostics Ale  | erts Users Mana | igement .    | Add container    | - |
|------------------------------------------------------|-------------------------------------------------------------------------------------|----------------------|--------------|---------------------------|-----------------|--------------|------------------|---|
| orage Groups                                         |                                                                                     |                      |              |                           |                 |              | Marker Type      |   |
| Operating System:                                    | 7.3 (Maipo)                                                                         | CLEANER STATUS       |              | CURRENT SAVINGS<br>7.29 % |                 | ACITY USED   | Auto             |   |
| System State:<br>HostName:<br>System ID:<br>Version: | Operational Mode<br>pravin-rh7-qp1<br>423109OC0869442ED8037FF8EC7FE13F<br>5.0.1.114 | TOTAL FILES<br>1098  |              | NUMBER OF CONTAINERS      | NUMBER O        | F STORAGE GF | Access Protocols |   |
|                                                      |                                                                                     |                      |              |                           |                 |              | Cancel Proy Next |   |
|                                                      | CONTINUE FRAME                                                                      |                      | INCRYPTION   | COMPRISION                | TONTAMES        |              |                  |   |
| 0                                                    | DefaultGroup                                                                        |                      | Disabled     | 13 Fast                   | 0               | 1            |                  |   |
| 0                                                    | pravin                                                                              |                      | Disabled     | © Fast                    | 10              | <b>E</b> 1   |                  |   |
| 8                                                    | tsm                                                                                 |                      | Disabled     | ③ Fast                    | 1               | 121          |                  |   |
|                                                      | Test.                                                                               |                      | Disabled     | Fast                      | Π               | 100          |                  |   |

6 Select required NFS and CIFS options and click Next.

| Quest Qu                                                                                    | DreStor <sup>TM</sup> Dashboard Store                                                                                                    | Be groups Replication                         | System com | guration Diagnostics Ale                         | 10 020     | monugement of                                        | Add container                                                                 | >   |
|---------------------------------------------------------------------------------------------|----------------------------------------------------------------------------------------------------|-----------------------------------------------|------------|--------------------------------------------------|------------|------------------------------------------------------|-------------------------------------------------------------------------------|-----|
| itorage Groups<br>Operating System:<br>System State:<br>HostName:<br>System ID:<br>Version: | Red Har Enterprise Linux Server release<br>7.3 (Nahon)<br>Operational Mode<br>gravin-h7-qs1<br>433306 C0M64428 (NoN37FF88C7FF13F<br>5.0.1114 | CLEANER STATUS<br>DONT<br>TOTAL FILES<br>1098 |            | CURRENT SAVINGS<br>729 %<br>NUMBER OF CONTAINERS | NUT        | CAPACITY USED<br>26.61 GB<br>MBER OF STORAGE GI<br>4 | NFS Options<br>Access<br>Read Write Access<br>Read Only Access<br>Map Root To |     |
|                                                                                             |                                                                                                    |                                               |            |                                                  |            |                                                      | Root                                                                          |     |
|                                                                                             | DefaultGroup                                                                                                    |                                               | Disabled   | © Fast                                           | CONTAINERS | हा।                                                  | NFS Client Access:                                                            |     |
| 8                                                                                           | pravin                                                                                                    |                                               | Disabled   | O Fast                                           | 10         | ला र                                                 | Open (allow all clients)                                                      |     |
| er                                                                                          | tsm                                                                                                    |                                               | Disabled   | (i) Fast                                         | 10.        | (E) 1                                                | Create Client Access List                                                     |     |
|                                                                                             |                                                                                                    |                                               |            |                                                  |            |                                                      | IP List                                                                       |     |
| 8                                                                                           | Test                                                                                                    |                                               | Deabled    | Fast                                             | 0          | (E)                                                  |                                                                               | Add |
|                                                                                             |                                                                                                    |                                               | No con     | tainers in Test                                  |            |                                                      |                                                                               |     |

7 Review the container creation summary and click Finish.

8 Confirm that the Container has been added.

| Quest Qa                                                                  | DreStor <sup>TM</sup> Dashboard                                                                                                    | Storage Groups Replication | System Confi | guration Diagnostics A                                  | lerts Users Mana | igement About                                   |         |                                                                     | adimin    |
|---------------------------------------------------------------------------|----------------------------------------------------------------------------------------------------|----------------------------|--------------|---------------------------------------------------------|------------------|-------------------------------------------------|---------|---------------------------------------------------------------------|-----------|
| storage Groups                                                            |                                                                                                    |                            |              |                                                         |                  |                                                 |         |                                                                     |           |
| Operating System:<br>System State:<br>HostName:<br>System ID:<br>Version: | Red Kar Enterprise Linux Server release<br>7.4 (Maipo)<br>Operational Mode<br>provin-th7-ek1<br>4231090C08064428D8037FFABC7FE13F<br>5.0.7.114 | TOTAL FILES                |              | CURRENT SAVINGS<br>7.28 %<br>NUMBER OF CONTAINERS<br>12 |                  | ACITY USED<br>28.61 GB<br>F STDRAGE GROUPS<br>I |         | PHYSICAL CAPACIT<br>SIG SI GB<br>DICTIONARY TYPI<br>CLOUD-OPTIMIZIE |           |
|                                                                           | SIGH LAW                                                                                                    |                            | ADCH19/1020- | COMMENSION                                              | CONTRACTORING    |                                                 | ACTIONS |                                                                     | igo Grove |
| 0                                                                         | DefinultGroup                                                                                                    | 0                          | Disabled     | S First                                                 | o                | C Details                                       | 2 Edit  | @ Remove                                                            | ÷         |
| .0                                                                        | pravin                                                                                                    |                            | Disabled     | ③ Fast                                                  | 10               | (E) Details                                     | / Edit  | Remove                                                              | ~         |
| 8                                                                         | tsm                                                                                                    |                            | Disabled     | E Fast                                                  | 0                | (iii) Details                                   | / Edit  | Remove                                                              | *         |
| п                                                                         | Test                                                                                                    |                            | Disabled     | Fatt                                                    | 1                | 🖾 Details                                       | P* Edit | C Remove                                                            | ~         |
|                                                                           |                                                                                                    |                            |              |                                                         |                  |                                                 |         | Add to                                                              | onlamer.  |
| CONTAINER                                                                 |                                                                                                    | PROFODOL                   |              |                                                         | (AABAEB          |                                                 |         | ACTIONS                                                             |           |

# Configuring TSM for CIFS and NFS targets

## Configuring the device class for CIFS and NFS protocols

These instructions walk you through a basic configuration for connecting QoreStor with the Windows version of Tivoli Storage Manager (v7.1.4).

- 1 Open the IBM Tivoli Storage Manger Administration Center.
- 2 Click Storage Devices > View Storage Classes.

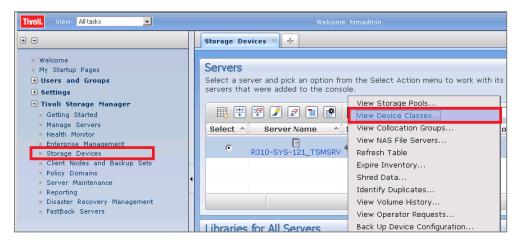

3 Click Create a Device Class.

| Storage Devices × Manage Servers                                                                                                    | × ÷                                                                                                    |
|----------------------------------------------------------------------------------------------------|----------------------------------------------------------------------------------------------------|
| Device Classes for R310-SYS<br>Servers > Device Classes<br>A device class is used to associate m<br>each storage pool can use only one d | —<br>edia volumes in a storage pool with a compatible storage device. A device                                                                                                    |
| Select ^ Name ^ Storage Pool C DISK                                                                                                    | Select Action▼       Filter         Create a Device Class       Filter         Modify Device Class       Junt Limit ^         Delete Device Class       Add a Storage Device         Table Actions       Junt Limit ^         Total: 1 Filtered: 1       Filter |

4 Select the **FILE** device type and click **Next**. (This device type is optimized for writing to disk-based storage.)

| Storage Devices × +   | 3592 (uses IBM 3592 tape cartridges)                                           |
|-----------------------|--------------------------------------------------------------------------------|
| storage Devices       | 4MM (uses 4-mm tape cartridges)                                                |
|                       | 8MM (uses 8-mm tape cartridges)                                                |
| Create a Device Class | CENTERA (uses EMC Centera)                                                     |
| create a perice class | DLT (uses Digital linear tape cartridges)                                      |
|                       | DTF (uses Digital tape format cartridges)                                      |
| Select Device Type    | ECARTRIDGE (uses StorageTek tane cartridges)                                   |
|                       | FILE (uses sequential-access volumes on disk)                                  |
| General Information   | GENERICTAPE (tape drive is not supported by the Tivoli Storage Manager server) |
| Summary -             | LTO (uses Linear Tape-Open Ultrium cartridges)                                 |
|                       | NAS (uses tape cartridges in drives attached to a NAS file server)             |
|                       | OPTICAL (uses rewritable optical cartridges)                                   |
|                       | QIC (uses quarter-inch tape cartridges)                                        |
|                       | REMOVABLEFILE (uses removable media, such as CD-RW)                            |
|                       | SERVER (uses virtual volumes to store data on another server)                  |
|                       | VOLSAFE (uses StorageTek write-once-read-many tape cartridges)                 |
|                       | WORM (uses write-once-read-many optical cartridges)                            |
|                       | Select a Device Type                                                           |
|                       |                                                                                |
|                       |                                                                                |
|                       |                                                                                |
|                       |                                                                                |
|                       |                                                                                |
|                       |                                                                                |
|                       |                                                                                |
|                       |                                                                                |
| < Back Next > Finish  | Cancel                                                                         |
|                       |                                                                                |

- 5 Enter the appropriate information under General Information and click Next.
- 6 Enter the appropriate information for your container type:

For a CIFS Container Path:

|                                                                                                    | +1 3                                                                                                    |
|----------------------------------------------------------------------------------------------------|----------------------------------------------------------------------------------------------------|
| Central Information A file device represents a series of files in a directory, which are treated as sequential access volumes. Enter a name for the device class and the directory focation where this device class will store class not the data. |                                                                                                    |
| *Users<br>DR4X00-DEVICE                                                                                                    |                                                                                                    |
| Ndr5300-45VMy_Container_Backup                                                                                                    |                                                                                                    |
| Consider adding a minimum of two mount points for every storage pool, server, or storage agent that will use this device class.<br>Mount limit                                                                                                    |                                                                                                    |
| Maximum file size                                                                                                    |                                                                                                    |
|                                                                                                    | A file device represents a series of files in a directory, which are treated as sequential access volumes. Enter a name for the device class and the directory location where this device class will store client node data.  * The second file free servers and storage agents to share access to volumes in the specified dectores Consider adding a minimum of two mount points for every storage pool, server, or storage agent that will use this device class.  Mgunt limit * To Maximum file size |

For an NFS container path:

| Create a Device Class    |                                                                                                    | •17 |
|--------------------------|----------------------------------------------------------------------------------------------------|-----|
| Select Device Type       | General Information                                                                                                    |     |
|                          | A file device represents a series of files in a directory, which are treated as sequential access volumes. Enter a name for the device class and the directory<br>location where this device class will store client node data. |     |
|                          | PRAMO-DEVICE                                                                                                    |     |
|                          | *nus to the City does not an identification names with commas, and no intervening spaces)<br>//mnt/My_Container_Backup                                                                                                    |     |
|                          | TAllow other servers and storage agents to share access to volumes in the specified directories                                                                                                    |     |
|                          | Consider adding a minimum of two mount points for every storage pool, server, or storage agent that will use this device class.                                                                                                 |     |
|                          | Mount limit                                                                                                    |     |
|                          | Manimum file size                                                                                                    |     |
| < Back Next > Finish Can |                                                                                                    |     |

- Name: Enter a descriptive name for the device class.
- Path: Add the UNC path to the QoreStor container for CIFS and the mount point of QoreStor export for NFS.
- Mount Limit: Set the connection limit. Please consult the *QoreStor Interoperability Guide* for your systems maximum 32 concurrent CIFS connections. The optimal number of connections is five.
- Maximum File Size: Set the maximum. QoreStor supports very large files such as 1TB. The recommended file sizes for TSM are between 1GB and 50GB to allow for fast space reclamation and replication of files to remote sites.
- **i** NOTE: The service account for Tivoli Storage Manager needs to have the correct permission to the QoreStor CIFS share for this step to complete successfully. Before providing the information, see Appendix A for information about setting up the TSM service account correctly.

#### 7 Click Finish.

| Create a Device Class                                                                |                                                       |  |  |
|--------------------------------------------------------------------------------------|-------------------------------------------------------|--|--|
| <ul> <li>Select Device Type</li> <li>General Information</li> <li>Summary</li> </ul> | Summary                                               |  |  |
|                                                                                      | These storage objects have been successfully defined. |  |  |
|                                                                                      | Device class DR4X00-Device has been created.          |  |  |
|                                                                                      |                                                       |  |  |
|                                                                                      |                                                       |  |  |
|                                                                                      |                                                       |  |  |
|                                                                                      |                                                       |  |  |
|                                                                                      |                                                       |  |  |
|                                                                                      |                                                       |  |  |
| < Back Next > Finis                                                                  | sh Cancel                                             |  |  |

## Configuring a storage pool for the CIFS and NFS protocols

1 Click Storage Devices > View Storage Pools.

| Tivoli. View: All tasks                                                                           |                                                                       | Welcome tsmadmin                         |
|---------------------------------------------------------------------------------------------------|-----------------------------------------------------------------------|------------------------------------------|
| • =                                                                                               | Storage Devices × Manage Servers                                      | ×                                        |
| <ul> <li>Welcome</li> <li>My Startup Pages</li> <li>Users and Groups</li> <li>Settings</li> </ul> | Servers<br>Select a server and pick an option from<br>to the console. | n the Select Action menu to work with it |
| <ul> <li>Tivoli Storage Manager</li> <li>Getting Started</li> </ul>                               | 🔢 🖤 컞 🖌 🔊 📷                                                           | View Storage Pools                       |
| <ul> <li>Manage Servers</li> </ul>                                                                | Select ^ Server Name ^                                                | View Device Classes                      |
| <ul> <li>Health Monitor</li> <li>Enterprise Management</li> </ul>                                 |                                                                       | View Collocation Groups                  |
| <ul> <li>Storage Devices</li> </ul>                                                               | R310-SYS-121_TSMSRV                                                   | View NAS File Servers                    |
| Client Noues and Backup                                                                           |                                                                       | Refresh Table                            |
| <ul> <li>Policy Domains</li> </ul>                                                                |                                                                       | Expire Inventory                         |
| <ul> <li>Server Maintenance</li> <li>Reporting</li> </ul>                                         |                                                                       | Shred Data                               |
| <ul> <li>Disaster Recovery Manage</li> </ul>                                                      |                                                                       | Identify Duplicates                      |
| FastBack Servers                                                                                  |                                                                       | View Volume History                      |
|                                                                                                   |                                                                       | View Operator Requests                   |
|                                                                                                   | Libraries for All Servers                                             | Back Up Device Configuration             |
|                                                                                                   |                                                                       | Add a Storage Device                     |
|                                                                                                   | A server uses storage devices to stor                                 | Create a Library                         |

2 Click Create Storage Pools.

| Tivoli. View: Alltasks 🔍 Welcome tsmadmin                                                                                                    |                                                                                |                                                                                                    |  |
|----------------------------------------------------------------------------------------------------|--------------------------------------------------------------------------------|----------------------------------------------------------------------------------------------------|--|
| + -                                                                                                    | Storage Devices × Manage Servers                                               | × 🕂                                                                                                    |  |
| <ul> <li>Welcome</li> <li>My Startup Pages</li> <li>Users and Groups</li> <li>Settings</li> </ul>                                                                                                    | Storage Pools for R310-SYS-<br>Servers > Storage Pools                         | Refresh Table<br>Create a Storage Pool<br>Modify Storage Pool                                                                       |  |
| <ul> <li>Settings</li> <li>Tivoli Storage Manager</li> <li>Getting Started</li> <li>Manage Servers</li> <li>Health Monitor</li> <li>Enterprise Management</li> <li>Storage Devices</li> <li>Client Nodes and Backup</li> <li>Policy Domains</li> <li>Server Maintenance</li> <li>Reporting</li> <li>Disaster Recovery Manage</li> <li>FastBack Servers</li> </ul> | A storage pool represents a collection<br>cannot backup a copy storage pool or | Delete Storage Pool<br>Add a Storage Device<br>Protect a NAS File Server<br>Add Storage for NDMP Operations<br>Back Up Storage Pool |  |
|                                                                                                    | Select ^ Name ^ Device C C BACKUPPOOL DIS                                      | Restore Volumes From Copy Pool<br>Copy Active Data                                                                                  |  |
|                                                                                                    |                                                                                |                                                                                                    |  |
|                                                                                                    | C SPACEMGPOOL DIS                                                              | Reclaim Storage Pool                                                                                                    |  |
|                                                                                                    |                                                                                | Identify Duplicates<br>Create Space Trigger                                                                                         |  |

#### 3 Click Next.

| Create a Storage Pool |                                                                                                    |
|-----------------------|----------------------------------------------------------------------------------------------------|
|                       | Welcome                                                                                                    |
|                       | A storage pool is a collection of volumes of the same media type on wh                                                        |
|                       | Creating a storage pool includes the following tasks:                                                                         |
|                       | <ul> <li>Name the new storage pool and specify the pool type</li> <li>Select a device class</li> </ul>                        |
|                       | <ul> <li>Select a device class</li> <li>If data will be migrated to another storage pool, select that storage pool</li> </ul> |
|                       |                                                                                                    |
|                       |                                                                                                    |
|                       |                                                                                                    |
|                       |                                                                                                    |
|                       |                                                                                                    |
|                       |                                                                                                    |
|                       |                                                                                                    |
| < Back Next > Finish  | Cancel                                                                                                    |

4 Enter the information for the General Storage Pool Settings and then click Next.

| Create a Storage Pool                      | v) ?                                                                                                    |
|--------------------------------------------|----------------------------------------------------------------------------------------------------|
|                                            | General Storage Pool Settings                                                                                                    |
| ♀ General<br>Specify storage pool settings | A storage pool represents a collection of storage volumes of the same media type. A storage volume<br>represents the basic unit of storage, such as a tape cartridge or allocated disk space. Storage pools are used to<br>designate where all managed data will be stored. After you define a storage pool, you cannot change its type. |
| Summary                                    | *Storage pool name<br>DR4X00-POOL                                                                                                    |
|                                            | Storage pool description<br>DR4X00 Pool                                                                                                    |
|                                            | Storage pool type<br>© Random access - primary pool that uses random-access disk (DISK device class)                                                                                                    |
|                                            | <ul> <li>Sequential access - uses tape, optical media, sequential-access disk (FILE device class), or the SERVER device class</li> <li>* Primary</li></ul>                                                                                                    |
|                                            | © NAS - stores NAS file server data using NDMP Primary ▼  □                                                                                                    |
| < Back Next > Finish                       | Cancel                                                                                                    |

- Storage Pool Name: Enter a descriptive name for the QoreStor pool.
- Storage Pool Description: Enter a description for the QoreStor pool.
- Storage Pool Type: Select Sequential Access as QoreStor is integrated as a FILE type device.

5 Enter the required information for the device class, and click Next.

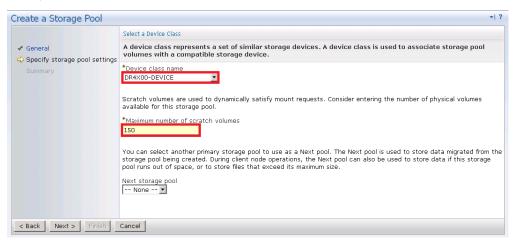

- Device Class Name: Select the name of the QoreStor device class (created previously).
- Maximum Number of Scratch Volumes: Set the number of scratch volumes in the system. (Setting the value between 100 to 200 scratch volumes is recommended.)
- 6 For Identifying Duplicates, accept the default selections, and click Next.

| Create a Storage Pool                                                  | . ا∗                                                                                                    |
|------------------------------------------------------------------------|----------------------------------------------------------------------------------------------------|
|                                                                        | Identify Duplicates                                                                                                    |
| <ul> <li>✓ General</li> <li>⇒ Specify storage pool settings</li> </ul> | The server can identify duplicate data within a FILE storage pool. This data is then removed during reclamation<br>processing. Eliminating duplicate data increases the amount of available disk space. However, identifying duplicate<br>data increases the server workload, and data that has been deduplicated can take longer to restore. |
| Summary                                                                | 🗆 Identify the duplicate data in this storage pool.                                                                                                    |
|                                                                        | The number of processes to identify duplicates. When calculating this number, consider the workload on the server and the amount of data requiring deduplication.                                                                                                    |
| < Back Next > Finish                                                   | Cancel                                                                                                    |

Keep the Identify the duplicate data in the storage pool check box clear as QoreStor uses inline deduplication and already identifies and removes duplicate data.

7 Review the settings and click Finish.

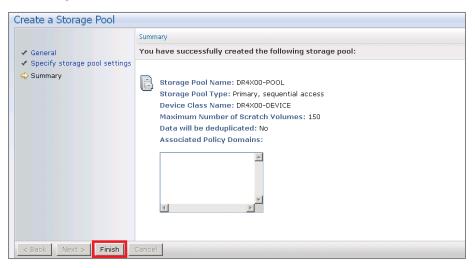

### Creating a policy domain for the job

1 Click Policy Domain > View Policy Domain.

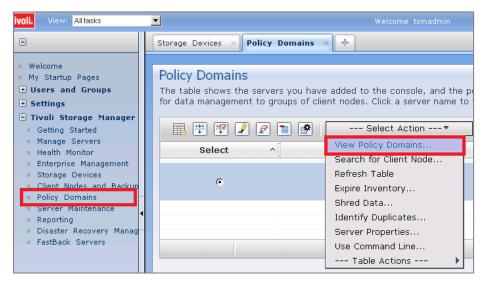

2 Click Create a Policy Domain.

| R310-SYS-121_TSMSRV Policy Domains<br>Policy domains help you to apply consistent rules for data management<br>sets, client node schedules, and management classes. |                  |           |                                                                        |
|----------------------------------------------------------------------------------------------------|------------------|-----------|------------------------------------------------------------------------|
| <b>I</b>                                                                                                    | 1 😰 📝 😰 🔳        |           | Select Action                                                          |
| Select ^                                                                                                    | Domain Name 🧹    | Descr     | Create a Policy Domain                                                 |
| 0                                                                                                    | R310-SYS-<br>121 | Data sto  | Modify Policy Domain<br>Delete Policy Domain<br>Manage Pending Changes |
| 0                                                                                                    | STANDARI         | Installed | Export Policy Domain<br>Import Policy Domain                           |
| 0                                                                                                    | CT AL            | Data sto  | Create a Client Node<br>Refresh Table<br>Table Actions                 |
|                                                                                                    |                  |           |                                                                        |

#### 3 Click Next.

| Create Policy Domain | *  ?                                                                                                    |
|----------------------|----------------------------------------------------------------------------------------------------|
|                      | Welcome                                                                                                    |
|                      | A policy domain applies consistent data management rules to a specified group of client nodes.                                                                                                    |
|                      | <ul> <li>Creating a policy domain includes the following tasks:</li> <li>Name the new policy domain.</li> <li>Create a default management class for the domain. Select one or more storage pools for client node data in the domain, and set backup and archive settings for that data.</li> <li>Optionally select the client nodes that will use the policy domain.</li> </ul> |
| < Back Next > Finish | Cancel                                                                                                    |

4 Enter the required information, and then click Next.

|                                                                  | General                                                                                            |
|------------------------------------------------------------------|----------------------------------------------------------------------------------------------------|
| 🗘 General                                                        | Specify the name of the policy domain. You can optionally enter a brief description of the domain. |
| Data and storage pool settings<br>Assign client nodes<br>Summary | DR4X00-PolicyDomain                                                                                |
|                                                                  | Description DR4X00 Policy Domain Z                                                                 |
|                                                                  |                                                                                                    |
|                                                                  |                                                                                                    |
|                                                                  |                                                                                                    |
|                                                                  |                                                                                                    |

- Name: Enter a descriptive name for the QoreStor policy domain.
- **Description:** Enter a description for the QoreStor policy domain.
- 5 Enter the required information for data and storage pool settings, and then click Next.

| Create Policy Domain                                           | *  ?                                                                                                    |
|----------------------------------------------------------------|----------------------------------------------------------------------------------------------------|
|                                                                | Data and storage pool settings                                                                                                    |
| ✓ General ⇔ Data and storage pool settings Assign client nodes | The default management class is used for all client node data that are not bound to a different management<br>class. Select the default management class storage pools, specify backup and archive settings, and specify if<br>active-data pools can be used. |
| Summary                                                        | Select a storage pool for at least one of these data types. If you do not select storage pools for both data types, backup or archive operations can fail.                                                                                                    |
|                                                                | Specify default management class settings for backup data: *Storage pool for backup data          TR4X00-POOL         Number of file versions to keep         2         Number of days to keep inactive versions                                              |
|                                                                | Specify default management class settings for archive data: Storage pool for archive data DR4X00-POOL                                                                                                    |

- Specify default management class: Select the QoreStor pool that was set up previously.
- Number of file versions to Keep: Specify how many versions of a file to keep.
- Number of days to keep inactive versions: Specify how many days to retain data after it falls out of policy.

**i** NOTE: File versions and inactive versions are set based on company policies.

6 Select to assign the policy domain to clients, and click Next.

| Create Policy Domain                                                                                   | *  ?                                                                                                    |
|----------------------------------------------------------------------------------------------------|----------------------------------------------------------------------------------------------------|
|                                                                                                    | Assign Client Nodes Now?                                                                                                    |
| <ul> <li>✓ General</li> <li>✓ Data and storage pool settings</li> <li>⇒ Assign client nodes</li> </ul> | The server manages the data and operations for a client node by using the rules of the policy domain. You can<br>select the client nodes to assign to the new policy domain now or at another time. A client node can be assigned<br>to only one policy domain. |
| Summary                                                                                                | Do you want to assign client nodes to this policy domain now?<br>© Yes<br>Ĉ No                                                                                                    |
| < Back Next > Einish C                                                                                 | ancel                                                                                                    |

7 Select to display the set of clients to move to QoreStor, and click Next.

| Create Policy Domain                                                                             |                                                                                     | <b>≁</b>   ? |
|--------------------------------------------------------------------------------------------------|-------------------------------------------------------------------------------------|--------------|
|                                                                                                  | Assign Client Nodes                                                                 |              |
| 🗸 General                                                                                        | Create the list of client nodes to select from.                                     |              |
| <ul> <li>Data and storage pool settings</li> <li>Assign client nodes</li> <li>Summary</li> </ul> | © View all client nodes.<br>C View client nodes that match your conditions:<br>Name |              |
| <pre> Back Next &gt; Finish C.</pre>                                                             | Cancel                                                                              |              |

- **i** NOTE: Choose to limit if you have a lot of client computers.
- 8 Select the check box next to the clients you want to back up to QoreStor, and click Next.

| Assign Citer | nt Nodes        |                                                                                  |                                                                                   |                                                                                                    |                                                                                                    |                                                                                                    |
|--------------|-----------------|----------------------------------------------------------------------------------|-----------------------------------------------------------------------------------|----------------------------------------------------------------------------------------------------|----------------------------------------------------------------------------------------------------|----------------------------------------------------------------------------------------------------|
| Select cli   | ent nodes to as | sign to the polic                                                                | y domain. A client no                                                             | de belongs to onl                                                                                                    | y one policy domain.                                                                                                    |                                                                                                    |
|              |                 |                                                                                  |                                                                                   |                                                                                                    |                                                                                                    |                                                                                                    |
|              | 1 🎫 🛒           | 🔎 🔎 🖿 📝                                                                          | Select Act                                                                        | ion•                                                                                                    | Filter                                                                                                    | )                                                                                                    |
| Select ^     | Name ^          | Current Policy I                                                                 | Domain ^ Type ^ [ I                                                               | Platform ^                                                                                                    | Description                                                                                                    | ^                                                                                                    |
|              | R310-SYS-121    | STANDARD                                                                         | Client                                                                            | -                                                                                                    | -                                                                                                    |                                                                                                    |
|              | R310-SYS-33     | STANDARD                                                                         | Client                                                                            | -                                                                                                    | -                                                                                                    |                                                                                                    |
|              |                 |                                                                                  |                                                                                   |                                                                                                    |                                                                                                    |                                                                                                    |
| Page 1       | of 1 1          | Go Rows 2                                                                        | 🚊 Total:                                                                          | 2 Filtered: 2                                                                                                    |                                                                                                    |                                                                                                    |
|              |                 |                                                                                  |                                                                                   |                                                                                                    |                                                                                                    |                                                                                                    |
|              |                 |                                                                                  |                                                                                   |                                                                                                    |                                                                                                    |                                                                                                    |
|              |                 |                                                                                  |                                                                                   |                                                                                                    |                                                                                                    |                                                                                                    |
|              | Select ^        | Image: Select ^         Name ^           Image: R310-SYS-121         R310-SYS-33 | Select ^ Name ^ Current Policy I<br>R310-SYS-121 STANDARD<br>R310-SYS-33 STANDARD | Image: Select Act         Select Act         Select Act | Image: Select Action       Image: Select Action       Image: Select Action <td< td=""><td>Select ^       Name       ^       Current Policy Domain ^       Type ^       Platform ^       Description         Image: R310-SYS-121 STANDARD       Client       -       -       -         Image: R310-SYS-33 STANDARD       Client       -       -</td></td<> | Select ^       Name       ^       Current Policy Domain ^       Type ^       Platform ^       Description         Image: R310-SYS-121 STANDARD       Client       -       -       -         Image: R310-SYS-33 STANDARD       Client       -       - |

9 Click Finish.

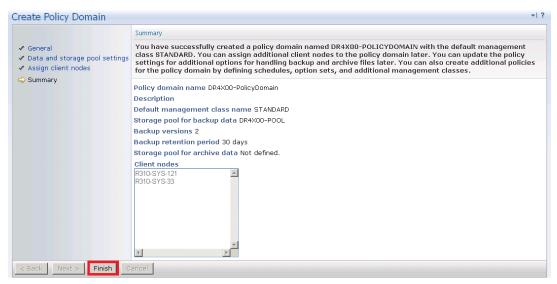

### Creating client nodes and backup sets

1 Open the client nodes and backup sets from Tivoli Storage Manager to register the client machine.

| Tivoli. View: All tasks                                                                               |                                                                                                    |              |         |               | Help   Logout                    |
|----------------------------------------------------------------------------------------------------|----------------------------------------------------------------------------------------------------|--------------|---------|---------------|----------------------------------|
| • •                                                                                                   | Client Nodes and Backup Sets ×                                                                                            | +            |         |               | Select Action                    |
| <ul> <li>Welcome</li> <li>My Startup Pages</li> <li>Users and Groups</li> <li>Settings</li> </ul>     | Client Nodes All Client Nodes By Server Sea                                                                               | rch          |         |               |                                  |
| Reporting     Tivoli Storage Manager     Getting Started     Manage Servers                           | The table lists all of the client refresh action to update the ta                                                         |              |         |               | d 8/24/14 at 8:23 PM. Select the |
| <ul> <li>Health Monitor</li> <li>Enterprise Management</li> <li>Storage Devices</li> </ul>            | Create a Client Node                                                                                                    | Platform     | Version | Policy Domain | Filter                           |
| Client Nodes and Backup Sets Policy Domains Server Maintenance Reporting Disaster Recovery Management | Name Importonen robe<br>Refresh Table<br>There Create Like<br>Change Password<br>Modify Client Node<br>Remove Client Node | your servers | version | Policy Domain | Contact                          |
| = FastBack Servers                                                                                    | Schedule an Auto Deployment<br>Launch Badrup-Archive Client<br>Move to Another Policy<br>Export Client Node<br>Move Data  |              |         |               | Total: 0 Filtered: 0             |

2 Provide the client name, policy name, and password to connect.

| 10.250.242.10 - Remote Desktop Connection                                                                                                    |                                                                                                    | 1                                                                                                    |
|----------------------------------------------------------------------------------------------------|----------------------------------------------------------------------------------------------------|----------------------------------------------------------------------------------------------------|
| Tivoll. View: Altanks                                                                                                    | Welcome tipadmin                                                                                                    | Help Logadt IIB                                                                                                    |
| • =                                                                                                    | Client Nodes and Backup Sets                                                                                                    | - Select Action Select Action Sele |
| Welcome<br>Hy Startup Pape<br>Come and Groups<br>Settings<br>Come and Groups<br>Come and Groups<br>Come and Come and Come<br>Manage Servers<br>Health Monitor<br>Photprine Management<br>Storage Devices<br>Clinch Mode and Backup Sets<br>Poley Domains<br>Server Mandenance<br>Reporting<br>Destromance<br>Assister Recovery Management<br>Server Servers | Create a client node by accepting the default settings or by entering new inform<br>Click OK to create a node and return to Client Nodes and Blackup sets or click Ad<br>form. To edit the default settings.<br>Server:<br>W2X892-02<br>*Name:<br>W2X892-02<br>*Name:<br>W2X872-02<br>*Name:<br>W2X872-02<br>*Delicy domain:<br>STANDARD<br>*Name:<br>W2X872-02<br>*Name:<br>Contact:<br>Contact:<br>Contact:<br>Web address:<br>Policy Settings<br>Security Settings<br>Security Settings<br>Momborships<br>Add the following parameters to the generated command:<br>OK Add Another Cancel | d Another to create a node and save all entries to a new                                                                                                    |

3 Confirm that the client node is successfully registered.

| Tivoli, Views Alltaska                                                                                                    |                       | Welcome lupad | imin                     |         |                           | Help Logent:  | IB |
|----------------------------------------------------------------------------------------------------|-----------------------|---------------|--------------------------|---------|---------------------------|---------------|----|
|                                                                                                    | Client Nodes and Back | up Sets +     |                          |         |                           | Selast Action | 5  |
| Welcome Wy Starbup Pages Users and Groups Sctungs Reporting Croupl Storage Nanager Getting Started Manage Servers                                        | The table lists all o |               | he servers that were act |         | 14 at 1:28 AM and 8/26/14 |               | 2  |
| Health Monitor                                                                                                    | Select Action         | V             |                          |         | Filter                    |               | 5  |
| Storage Devices<br>Client Modes and Backup Sets<br>Policy Domains<br>Server Meintenance<br>Reporting<br>Disaster Recovery Management<br>FastBack Servers | Name.                 | Server        | Platform                 | Version | Policy Demain             | Contact       | 2  |

Setting up Quest® QoreStor™ as a CIFS and NFS Target on IBM Tivoli® Storage Manager (TSM) v7.1 21

## Using the backup and archive GUI

1 On a client machine, open the Backup-Archive GUI, provide the user ID and password details that were described previously.

| TSM L | ogin                    | × |
|-------|-------------------------|---|
|       | Login into a TSM server |   |
|       | Userid: W2K8R2-02       |   |
|       | Password:               |   |
|       | Login Cancel Help       |   |

When you have logged on, the Backup button is enabled. The Backup and restore manager is ready to perform.

| 8M Tivoli Storage Manag<br>īvoli Storage Manager               | File Edit                                               | Actions       | Utilities                                                                                | View        |                                               | 0 | 0       | IB |
|----------------------------------------------------------------|---------------------------------------------------------|---------------|------------------------------------------------------------------------------------------|-------------|-----------------------------------------------|---|---------|----|
| Welcome to IBM Tiv                                             | voli Storage Mana                                       | ger. Click be | elow to perf                                                                             | orm a task. |                                               |   |         |    |
| Backup                                                         |                                                         |               | 16                                                                                       | Archive     |                                               |   |         | ٦  |
| Backup and Restore copies of data that are frequently updated. |                                                         |               | Archive and Retrieve copies of data that are<br>preserved for a specific period of time. |             |                                               |   |         |    |
|                                                                | <b>Backup</b><br>Copies files to s<br>prevent loss of d |               | 0                                                                                        |             | Archive<br>Creates an arc<br>long-term stora  |   | opy in  |    |
|                                                                | Restore<br>Restores saved<br>server storage.            | files from    |                                                                                          |             | Retrieve<br>Retrieves an a<br>long-term store |   | copy fr | om |

When you have successfully completed the steps above, you have configured QoreStor for Tivoli Storage Manager. The next time the client is scheduled to back up it will back up to QoreStor(s). See Appendix B of this document for additional best practices.

## Setting up the QoreStor cleaner

Performing scheduled disk space reclamation operations are recommended as a method for recovering disk space from system containers in which files were deleted as a result of deduplication.

The system cleaner runs during idle time. If your workflow does not have a sufficient amount of idle time on a daily basis, then you should consider scheduling the cleaner to force it to run during a scheduled time.

If necessary, you can perform the procedure shown in the following example screenshot to force the cleaner to run. After all of the backup jobs are set up, the QoreStor cleaner can be scheduled. The QoreStor cleaner should run at least 40 hours per week when backups are not taking place, and generally after a backup job has completed. Follow these steps to add a cleaner event on QoreStor.

1 To view cleaner schedule, on the QoreStor GUI select System Configuration

|                                                      | ole 😵 System Calabolaro - 📰 Wescome to Mile.                                        |                          | nec. 🖪 Di Testa                   |                           | \$                                 |
|------------------------------------------------------|-------------------------------------------------------------------------------------|--------------------------|-----------------------------------|---------------------------|------------------------------------|
| luest Qa                                             | DreStor <sup>TM</sup> Dashboard Storage                                             | Groups Replication Syste | m Configuration Diagnostics Alert | s Users Management About  | admin 💚                            |
| stem Configuration                                   |                                                                                     |                          |                                   |                           |                                    |
| Operating System:                                    | Red Hat Enterprise Linux Servet release<br>7.3 (Maipo)                              | CLEANER STATUS           | CURRENT SAVINGS<br>7.29 %         | CAPACITY USED<br>28.61 GB | PHYSICAL CAPACITY<br>516:91 GB     |
| System State:<br>HostName:<br>System ID:<br>Version: | Operational Mode<br>pravin-rh7-q51<br>4231090C08664428D8037FF8BC7F813F<br>5.0.1.114 | TOTAL FILES              | NUMBER OF CONTAINERS              | NUMBER OF STORAGE GROUPS  | DICTIONARY TYPE<br>CLOUE-OPTIMIZED |
|                                                      |                                                                                     |                          | Cleaner Schedule                  |                           | Upload SSL Certificate             |
|                                                      |                                                                                     |                          |                                   | R                         | un Cleaner Once Edit scheduln      |
| Dev                                                  |                                                                                     |                          | Dial TOD                          |                           | ND TIME                            |
| Monday                                               |                                                                                     |                          | 13:00                             |                           | 18:00                              |
| Tuesday                                              |                                                                                     |                          | 13:00                             |                           | 18:00                              |
| Wednesday                                            |                                                                                     |                          | 13:00                             |                           | 18:00                              |
| Thursday                                             |                                                                                     |                          | 13:00                             |                           | 18:00                              |
| Friday                                               |                                                                                     |                          | 13:00                             |                           | 18:00                              |
| Saturday                                             |                                                                                     |                          | 13:00                             |                           | 18:00                              |
| Sunday                                               |                                                                                     |                          | 13:00                             |                           | 18:00                              |

2 To update/add cleaner schedule, click on Edit Schedule and select Submit button once done.

1

|          |           | 230.48.215.5/ 1/W/cyctore=configura | ión<br>estor Functionar 🗙 Secure connect 📓 DR Teistkar |                               | \$            |
|----------|-----------|-------------------------------------|--------------------------------------------------------|-------------------------------|---------------|
| Duest    | QoreStor™ | Dashboard Storage Gro               | ps Replication System Configuration Diagnostics        | Alerts Users Management About | admity ~      |
|          |           |                                     |                                                        |                               | Cancel Submit |
| ACTION   | DAY       |                                     | STARL TIME                                             |                               | END TIME      |
| Remove   | Monday    |                                     | 13:00                                                  |                               | 18:00         |
| Remove   | Tuesday   |                                     | 15;22                                                  |                               | 18:00         |
| © Remove | Wednesday |                                     | 13:00                                                  |                               | 18:00         |
| © Remove | Thursday  |                                     | 13:00                                                  |                               | 18:00         |
| ⊙ Remove | Friday    |                                     | 13:00                                                  |                               | 18:00         |
| ⊖ Remove | Saturday  |                                     | 13:00                                                  |                               | 18:00         |
| O Remove | Sunday    |                                     | 13:00                                                  |                               | 18:00         |

## Monitoring deduplication, compression, and performance

After backup jobs have completed, QoreStor tracks capacity, storage savings and throughput on the QoreStor GUI dashboard. This information is valuable in understanding the benefits of QoreStor.

**NOTE:** Deduplication ratios increase over time; it is not uncommon to see a 2-4x reduction (25-50% total savings) on the initial backup. As additional full backup jobs complete, the ratios will increase. Backup jobs with a 12-week retention will average a 15x ratio in most cases.

i

|                        | cure Https://10.230.48.215:5233/#/dashboard<br>w 😤 System Dashboard - 💼 Welcome to Mihi 💽 Qon | eStor Functional 🗶 Secure connect 🖪 DR | lestRail                  |                        |                       |
|------------------------|-----------------------------------------------------------------------------------------------|----------------------------------------|---------------------------|------------------------|-----------------------|
| est Qor                | reStor™ Dashboard Storage Grou                                                                | ps Replication System Configu          | ration Diagnostics Alerts | Users Management About | adn                   |
|                        | Physical Capacity                                                                             | 1.1.1.1.1                              |                           | Storage Savings        |                       |
| 100 GB                 |                                                                                               | Total     Used     Encrypted           | 100%                      | Compression            | Deduper Total Savings |
| 80 GB                  |                                                                                               |                                        | 80%                       |                        |                       |
|                        |                                                                                               |                                        |                           |                        |                       |
| 60 GB                  |                                                                                               |                                        | 60%                       |                        |                       |
| 40 GB                  |                                                                                               |                                        | 40%                       |                        |                       |
| 20 GB                  |                                                                                               |                                        | 20%                       |                        |                       |
| 0 GB                   |                                                                                               |                                        | 0%                        |                        |                       |
| 08/27/18 13 39 0       | 07                                                                                            | 08/27/18 14:38:37                      | 08/27/18 13:39:07         |                        | 08/27/18 14 38        |
|                        | Throughput                                                                                    |                                        |                           | System Usage           |                       |
| 100 MB/s               |                                                                                               | Read Write                             | 100%                      | • CP                   | U Memory OIO Wait     |
|                        |                                                                                               |                                        |                           |                        |                       |
| 80 MiB/s               |                                                                                               |                                        | 80%                       |                        |                       |
| 60 MiB/s               |                                                                                               |                                        | 60%                       |                        |                       |
| 40 MiB/s               |                                                                                               |                                        | 40%                       |                        |                       |
| 20 MiB/s               |                                                                                               |                                        | 20%                       |                        |                       |
|                        |                                                                                               |                                        |                           |                        |                       |
| 0 MiB/s<br>08/27/18 13 | 3:39.07                                                                                       | 08/27/18 14:38:37                      | 0% 08/27/18 13:39:07      |                        | 08/27/18 14:38        |

А

## Configuring CIFS authentication

This appendix describes the steps for sync-ing CIFS authentication between the Tivoli Storage Manager service account and QoreStor.

There are two methods for allowing the Tivoli Storage Manager service account to authenticate to a QoreStor system.

- Integrate the Tivoli Storage Manager Media Server and QoreStor with Active Directory.
  - Ensure the AD user has appropriate ACLs to the QoreStor Container
  - Set the TSM Server service to run with <Domain\User>
- Sync local usernames and passwords between QoreStor and the Tivoli Storage Manager media server. To set the password for the local CIFS administrator on the QoreStor system, log on to QoreStor using SSH.
  - Logon with the credentials: administrator/St0r@ge!
  - Run the following command: authenticate --set --user administrator

When an authentication method has been selected, set the Tivoli Storage Manager service account to use that account.

- 1 Launch the Microsoft Services Snap-in. (Start > Run > Services.msc > Enter).
- 2 Locate the TSM Server Service (Right-click > Properties > Logon tab.)

| TSM Server1 Properties                                                                                                    | (Local Computer)        |        | ×      |
|----------------------------------------------------------------------------------------------------|-------------------------|--------|--------|
| General Log On Reco                                                                                                    | overy Dependencies      |        |        |
| Log on as:                                                                                                    |                         |        |        |
| C Local System account<br>Allow service to intervice to intervice to i |                         |        |        |
| This account                                                                                                    | . \Administrator        |        | Browse |
| Password:                                                                                                    | •••••                   |        |        |
| Confirm password:                                                                                                    | •••••                   |        |        |
| Help me configure user                                                                                                    | account log on options. |        |        |
|                                                                                                    |                         |        |        |
|                                                                                                    |                         |        |        |
|                                                                                                    |                         |        |        |
|                                                                                                    |                         |        |        |
|                                                                                                    |                         |        |        |
|                                                                                                    |                         |        |        |
|                                                                                                    | ОК                      | Cancel | Apply  |

Note: If you are using local synced accounts instead of an Active Directory account, make sure that there is a "." in front of the user name.

- 3 Click OK.
- 4 Right-click the TSM Service process and click **Stop/Start** to restart the process.

## Best practices/considerations

### Deduplication and compression

QoreStor has inline deduplication and Compression built-in and does not require any additional deduplication/compression to be done ahead of data being written to QoreStor. The system will remove any redundancies in the data before the data is stored on disk and then compress the data blocks.

Enabling deduplication/compression before the data stream is sent to QoreStor will cause the data to be obfuscated, not allowing the system to achieve optimal savings. It is highly recommended that deduplication/compression is not done before the data stream is sent to QoreStor.

## Encryption

QoreStor supports encryption-at-rest; hence there is no need to enable encryption for the data management application.

Enabling encryption before the data stream is sent to QoreStor will cause the data to be obfuscated, not allowing the QoreStor devices to achieve optimal savings. It is highly recommended that encryption is not done before the data stream is sent to QoreStor. It supports encryption on the wire for transferring data to remote sites using replication.

### Space reclamation

For optimal performance, QoreStor and Tivoli Storage Manager backup and space reclamations jobs should be scheduled to happen at different times.